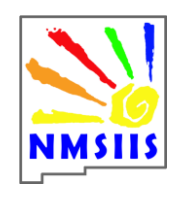

# **NMSIIS Registry Quick Reference Guide – Borrowing**

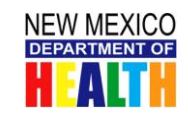

*CDC's Expectation is that VFCenrolled providers maintain adequate inventories of vaccine for both privately insured and VFC-eligible children. If you run out of the appropriate inventory, you may borrow from the other and return the dose(s) when your next vaccine shipment arrives.*

You **must** document borrowing in **NMSIIS** and on the **VFC Vaccine Borrowing Form** each time you borrow:

- From a VFC inventory for a non-VFC eligible child
- **•** From a State inventory for a VFC eligible child

### **Borrowing Vaccine**

There are three steps to document borrowing: **Step One:** Completing *VFC Vaccine Borrowing Form*

**Step Two:** Modify NMSIIS Inventory to reduce number of doses:

### *Modifying Inventory Quantity*

- 1. In the **side menu bar Inventory** section, click the **manage inventory** link.
- 2. Click on the **Show Inventory** button.
- 3. Click the checkbox next to the desired vaccine lot and click the **Modify Quantity** button.
- 4. At the Modify screen, select the appropriate

**Action** from the dropdown menu.

- **5. Subtract**
- **6.** Enter the **Amount.**
- **7.** Select the **Reason** from the dropdown menu.
- 8. **transferred vaccine**
- 9. Click the **Save** button.

#### **Step three:**

Modify NMSIIS Inventory in the inventory tab to increase number of doses:

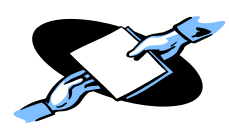

### *Modifying Inventory Quantity*

- 1. In the **side menu bar Inventory** section, click the **manage inventory** link.
- 2. Click on the **Show Inventory** button.
- 3. Click the checkbox next to the desired vaccine lot and click the **Modify Quantity** button.
- 4. At the Modify screen, select the appropriate
	- **Action** from the dropdown menu.
- **5. Add**
- **6.** Enter the **Amount.**

**7.** Select the **Reason** from the dropdown menu.

- 8. **transferred vaccine**
- 9. Click the **Save** button.

## **Returning Vaccine**

There are four steps to document returning: **Step one:** Entering Vaccine Shipment

- 1. Enter each VFC vaccine with the doses allocated on the shipping invoice.
- 2. Enter each STATE vaccine with the doses allocated on the shipping invoice.

Questions? Use the online Help **in NMSIIS <or>>>>>>** 

**www.immunizenm.org\ProviderInformation\NMSIISTraining <or>**

**Contact the Help Desk: 800-280-1618 Option 1 <or> email: DOH-HelpDesk-Main@state.nm.us**

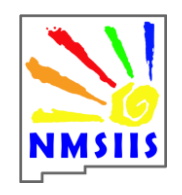

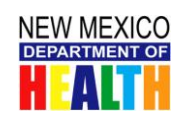

**Step Two:** Modify Inventory in the inventory tab to **reduce** the number of doses.

#### *Modifying Inventory Quantity*

- 1. In the **side menu bar Inventory** section, click the **manage inventory** link.
- 2. Click on the **Show Inventory** button.
- 3. Click the checkbox next to the desired vaccine lot and click the **Modify Quantity** button.
- 4. At the Modify screen, select the appropriate

**Action** from the dropdown menu.

#### **5. Subtract**

- **6.** Enter the **Amount.**
- **7.** Select the **Reason** from the dropdown menu.
- 8. **transferred vaccine**
- 9. Click the **Save** button.

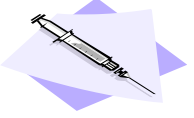

**Step three:** Modify NMSIIS Inventory in the inventory tab to **increase** number of doses:

# *Modifying Inventory Quantity*

- 1. In the **side menu bar Inventory** section, click the **manage inventory** link.
- 2. Click on the **Show Inventory** button.
- 3. Click the checkbox next to the desired vaccine lot and click the **Modify Quantity** button.
- 4. At the Modify screen, select the appropriate

**Action** from the dropdown menu.

#### **5. Add**

- **6.** Enter the **Amount.**
- **7.** Select the **Reason** from the dropdown menu.
- 8. **transferred vaccine**
- 9. Click the **Save** button.

**Step Four: Generate the NMSIIS Transaction** Summary Report:

### *Transaction Summary Report*

1. In the **side menu bar Inventory** section, click the **transaction summary** link.

2. Select the **Site** from the dropdown menu.

- 3. Enter the **From** and **To** dates.
- 4. Click the **GENERATE REPORT** button to get a summary of how many doses of each vaccine were given, expired, transferred, received, restocked, wasted or given in error.

# **Borrowing Reconciliation**

Use the NMSIIS *Transaction Summary Report* to review the VFC Vaccine Borrowing Form and ensure that all borrowed doses have been returned. There are four steps to document reconciliation.

**Step One**: For each NMSIIS inventory modification (subtract), verify that the VFC Vaccine Borrowing Form has the corresponding borrowing activity. **Step Two:** For each NMSIIS inventory modification (add), verify that the VFC Vaccine Borrowing Form

has the corresponding return activity. **Step Three:** Conduct a physical vaccine inventory for the vaccines having borrowing activity. **Step Four:** Reconcile the physical inventory to the NMSIIS inventory for vaccines having borrowing activity.

Questions? Use the online Help **in NMSIIS <or>>>>>>** 

**www.immunizenm.org\ProviderInformation\NMSIISTraining <or>**

**Contact the Help Desk: 800-280-1618 Option 1 <or> email: DOH-HelpDesk-Main@state.nm.us**

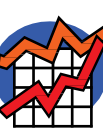